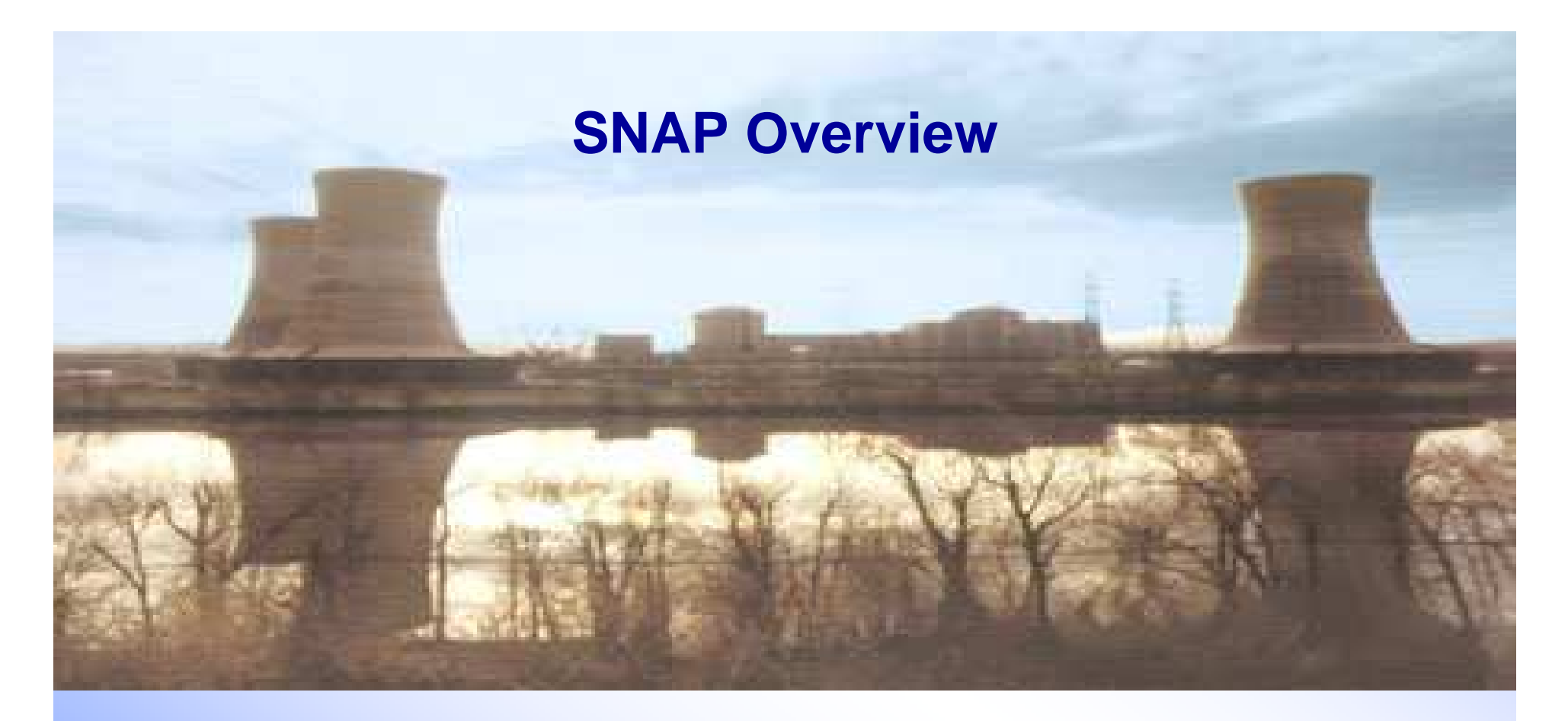

**Presented by**

**Jesse Phillips**

**jphill@sandia.gov**

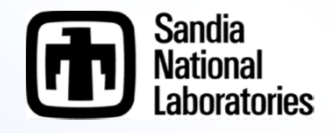

# **Objective of Presentation**

### • **Introduce SNAP**

- **A breakdown of the Model Editor Graphical User Interface (GUI)**
- **Discuss the various tools (Job Status, Configuration Tool)**
- **General discussion of functionality regarding MELCOR**

### • **Demonstrate user input workflow**

- **MELGEN and MELCOR**
	- » **General "Packages" are maintained**
	- » **General User Guide information is accessible**
- **Demonstrate job submittal**
- **SNAP is a very feature rich suite**
	- **Therefore we'll focus on using it solely to create MELCOR input and perform calculations**

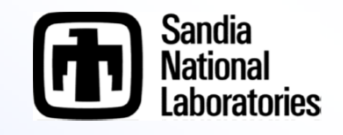

### **Simplistic Idea on Information Flow for Job Submittal**

• **From a simple user's understanding of information flow**

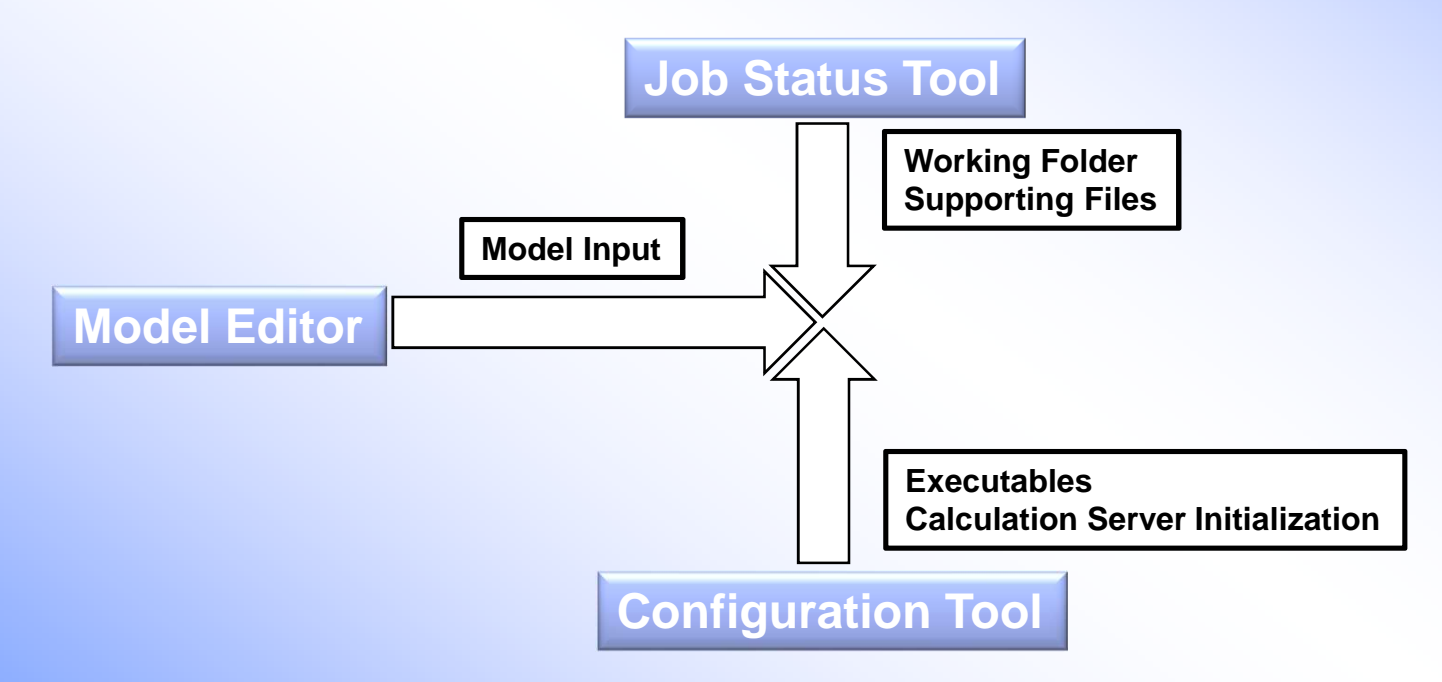

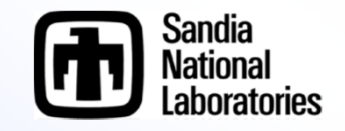

# **SNAP Model Editor**

### • **Model Editor**

- **Unique plug-ins handle specific model details for a given code (MELCOR, RELAP, etc.)**
- **Stores both MELGEN and/or MELCOR user input**
- **Can convert older MELGEN/MELCOR 1.86 input to 2.x**
- **Submits input processed by executables (i.e. job submittals)**
- **Can create an Animation Model for post processing output**

#### • **Model Editor Advanced**

- **User Defined Numerics**
- **Engineering Template**
- **Automated Validation Framework**
- **And more….**

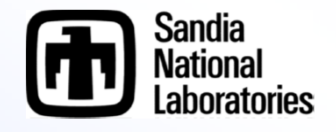

### **Model Editor Interface**

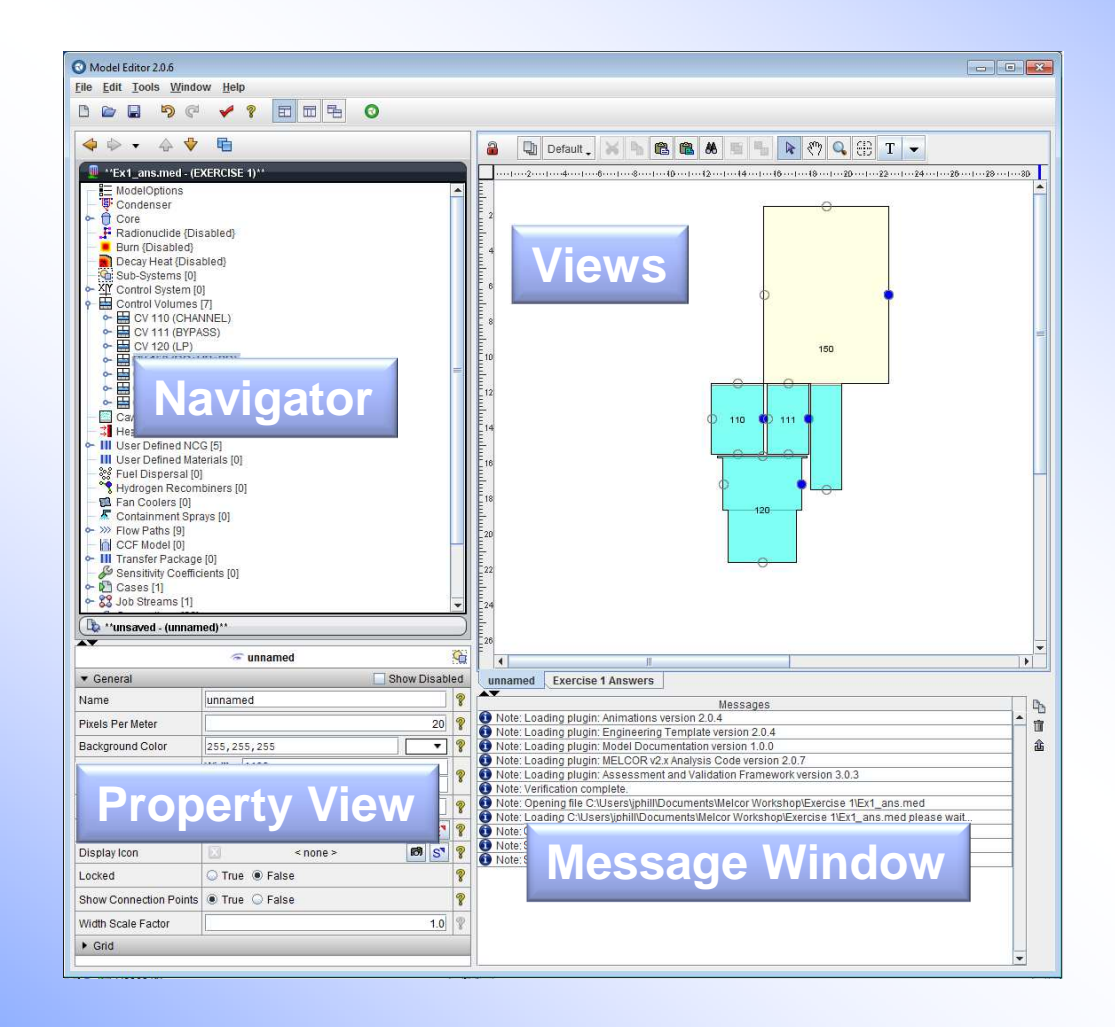

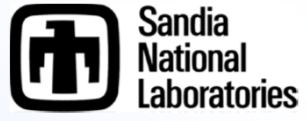

# **Navigator View**

### • **Nodal based tree for each package**

- **Blue node can be clicked to expand the tree**
- **Select the MELCOR component to view its properties in the Property view (Components can be selected in either the Navigator or the View port.)**
- **Packages with different names**
	- » **Model/Options == EXEC package**
	- » **Control Systems == CF/EDF/TF packages**
- **Internal Controls**
	- » **Cases – Where the MELCOR input is treated**
	- » **Job Streams – Identifies MELCOR input files and executables using an information flow map**
	- » **Connections – list component dependencies**
	- » **Numerics – user defined substitutions to input**
	- » **Views – List of views available in the View port**

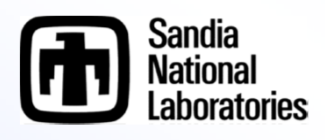

# **Sub-Systems**

- **Sub-Systems allows user input to be grouped logically into system sets**
	- **Components can be added to a sub-system from the currently available component**
	- **Exporting a text files will maintain sub-systems in independent files (a typical practice for MELCOR file organization where components are stored in unique files)**
		- » **Example**
			- **RHR components may include**
				- **Pumps, reservoir water sources, heat exchangers, etc.**
				- **Their associated flow paths, controls volumes, controlling logic are often kept primarily in one input file for bookkeeping purposes**

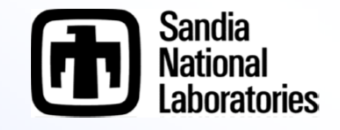

## **Navigator View**

- **Multiple models can be open in one SNAP instance**
	- **Harmonica Display**

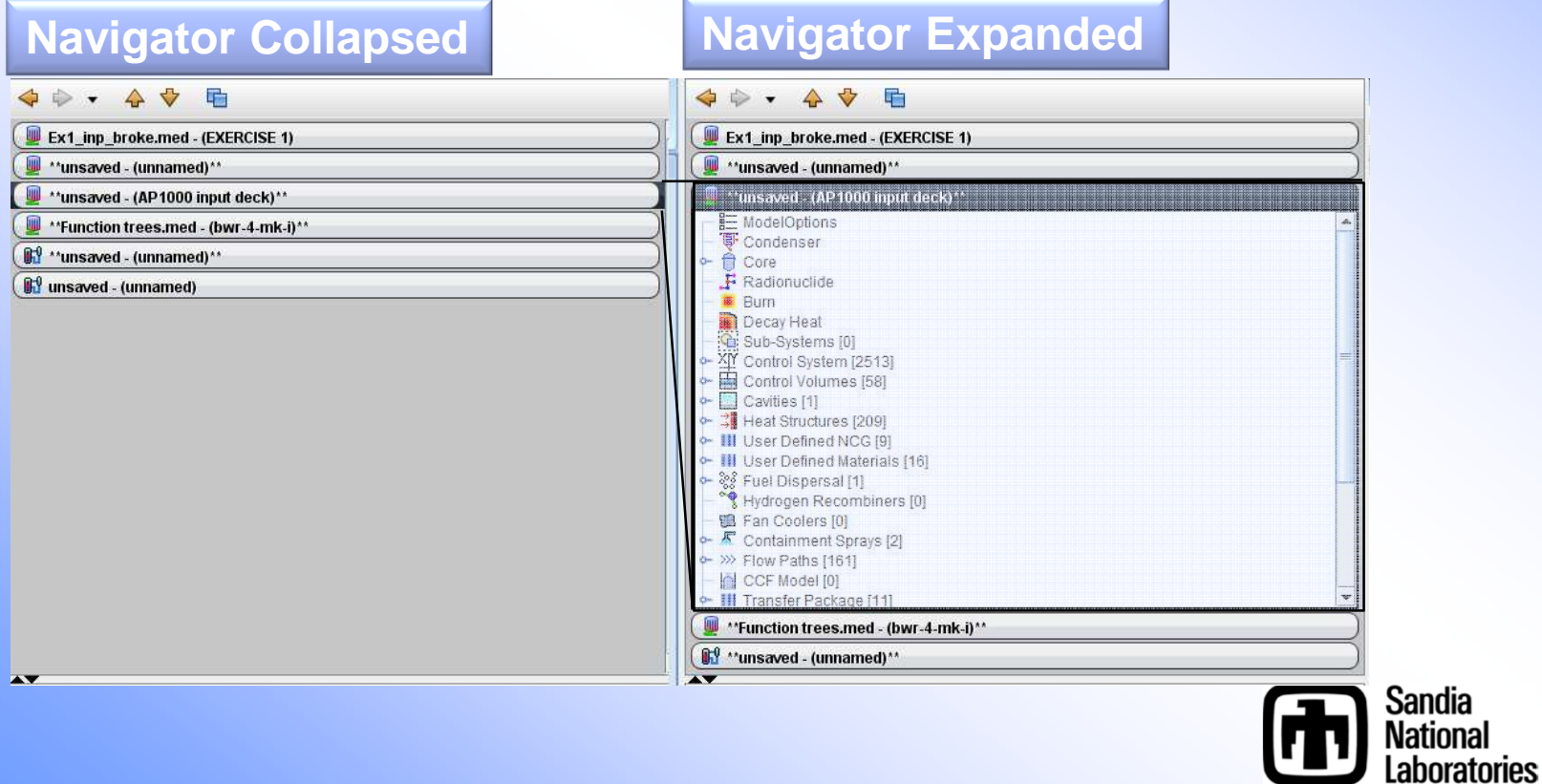

### **Properties and Message View**

### • **Properties View**

- **Where all user input is accepted**
	- » **Both MELCOR and/or SNAP components**
- **Editable fields**
- **Drop down menu**
- **Editable window pop-ups**
- **Selectable elements**
- **Model notes**
- **User guidance**
- **Message** 
	- **Where error messages associated with SNAP are placed.**
	- **MELCOR error messages are still written to the MELCOR files**
		- » **Message file, diagnostic file, output file, etc.**

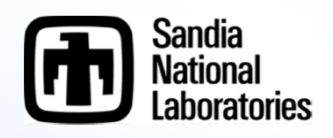

# **View Port**

- **New Views are created in the Navigator tree**
	- **Right click View, select new to create a new view component**
- **View components have several internal drawing methods for various components**
	- **Components can be place in the view by right clicking on the component in the navigator tree and selecting 'add to view'**
	- **Control Volumes utilize the CV\_VAT information (Volume and Altitude Table) when determining the depiction**
	- **Flow paths utilize Connections (see Navigator tree) to determine which Control Volumes to connect. Location of the connecting line is taken from the FL\_FT record versus the CV\_VAT input**
	- **Core, Control Functions, Database Variables, etc.**

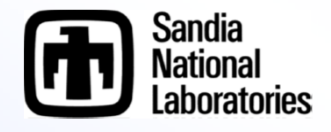

# **Drawing in the View Port**

- **Drawing is very straight forward. Experiment to learn**
	- **Tools available**
		- » **Layers** 
			- **Drawn components are assigned to a given layer**
			- **Layers can be made visible or invisible making editing easier**

#### » **Docking**

- **View can be detached from the view port and moved about the desktop**
	- **Right click the view in the Navigator>Undock View**
- » **Standard copy/cut/past/zoom/pan controls**
	- • **CNT+C / CNT+X / CNT+P / CNT+MouseWheel / MouseWheel(Shift+MouseWheel)**
- » **Grouping components, found in tool bar**
- » **Lasso select (left click hold and drag)**
- **(Continued)**

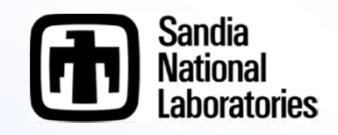

### **Drawing in the View Port**

#### – **Tools available (continued)**

- » **Connection Tool**
	- **Components (Control Volumes, Flow Paths, and a few others can be initialized in the view port, likewise connections can be created between such components with the connection tool)**

#### » **Drawing Tools**

- **Annotate**
	- **Add text, lines, shapes, etc.**
- **MELCOR components**
	- **Sprays, Control Volumes, Flow Paths, etc.**
- **Job Stream information flow maps**
- **Toolbar**

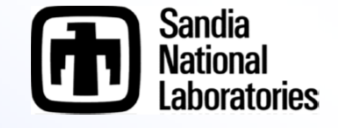

## **View Port Toolbar**

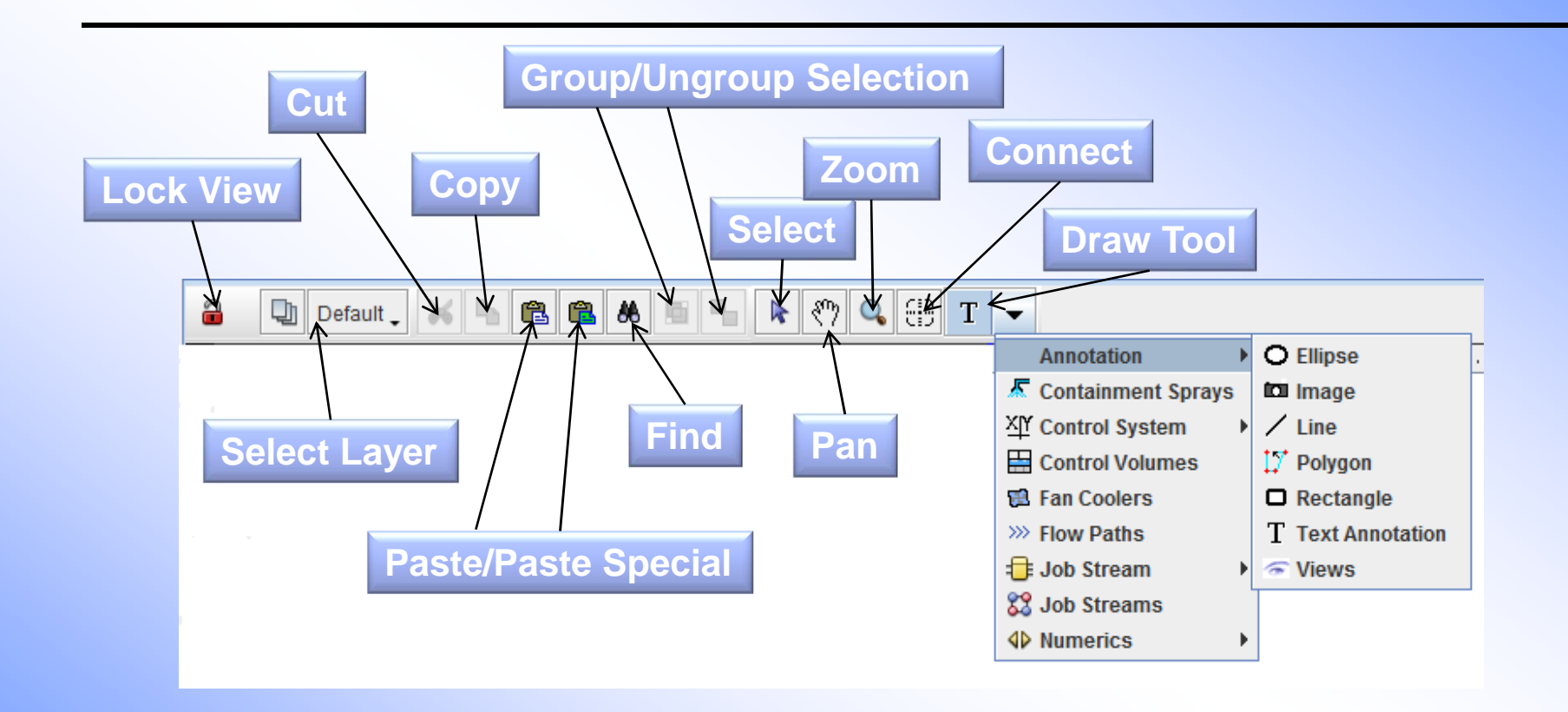

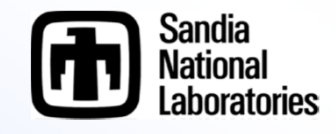

# **View Port Notes**

- **Interactive elements can only be selected from the View Port if the view is locked**
	- **This is to prevent accidental interactions while editing the view components**
- **If the screen is locked you cannot edit any of the components**
- **Individual layers can be locked to prevent editing certain components**
- **Connections can only be made in the View Port for the following**
	- **Flowpaths to Control Volumes, Sprays to Control Volumes, and Fan Coolers to Control Volumes**

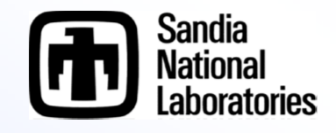

# **Example: Import MELGEN File**

### • **Importing a pre-existing MELCOR model**

- **File > Import > MELGEN 2X**
	- » **Make sure the Code Version is correct**
	- » **Select the root file**
		- **Note R\*I\*F or INCLUDE files are read with regard to their hosting file not the main root file. (MELCOR performs these functions with regard to the root file only.)**
			- **Hosting file is the file with the R\*I\*F or INCLUDE file location**
			- **Root file has the main MELGEN or MELCOR block**
	- » **Name options can be specified by the user**
		- **Preserve existing component names as reasonable (16 character limit and repeated names will have an \_# appended to the end of the name)**
		- **Generate with number**
			- **With package prefix i.e. CV###**
			- **Without prefix i.e. #####**

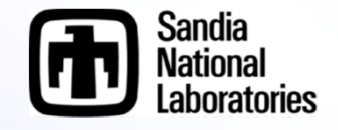

# **Example: Import MELCOR File**

### • **Within the Navigator Tree**

- **Add a Case if none exists (right click case select new)**
	- » **This will create a MELCOR Case**
- **Right Click the newly created MELCOR Case and select Import Case**
- **Navigate to file location**
	- » **If error Messages are overwhelming**
		- **The "Code Version" didn't match the file type**
			- **1.86 vs 2.x mismatch**

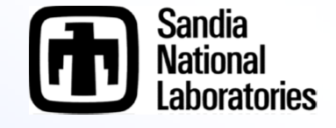

# **Notes on Importing**

#### • **Review the Message View for import errors**

- **May require some corrections**
- **Once again if the error messages are overwhelming**
	- » **1.86 vs 2.x mismatch likely occurred**
- **Import the MELCOR case BEFORE changing the "Code Flavor" i.e. from 1.86 to 2.x or reverse**
	- **SNAP is anticipating like versions**

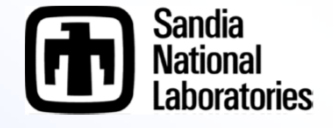

# **Converting the Models**

### • **MELGEN Input**

- **Select Model/Options within the Navigator Tree**
- **Adjust Code Flavor within the Properties View to the desired input structure**

### • **MELCOR Input**

- **Expand Cases in the Navigator Tree**
- **Right click the desired MELCOR input within the Navigator Tree**
- **Select Edit Case**

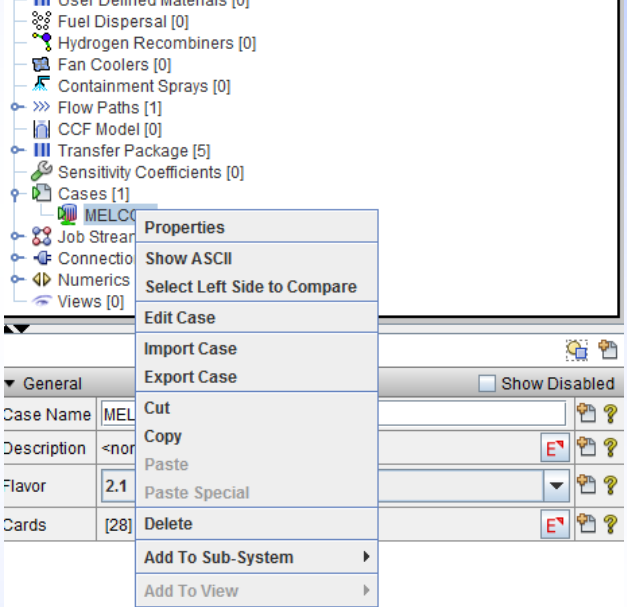

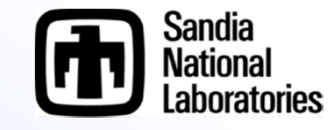

# **Converting the Models**

- **A new Navigator Tree for the MELCOR input will be generated**
- **The functionality is very similar to the MELGEN input Navigator Tree**
	- **Select Model/Options within the Navigator Tree**
	- **Adjust Code Flavor within the Properties View to the desired input structure**
	- **Click the Save Icon near the top of the Navigator Tree (which will close the MELCOR Navigator Tree)**

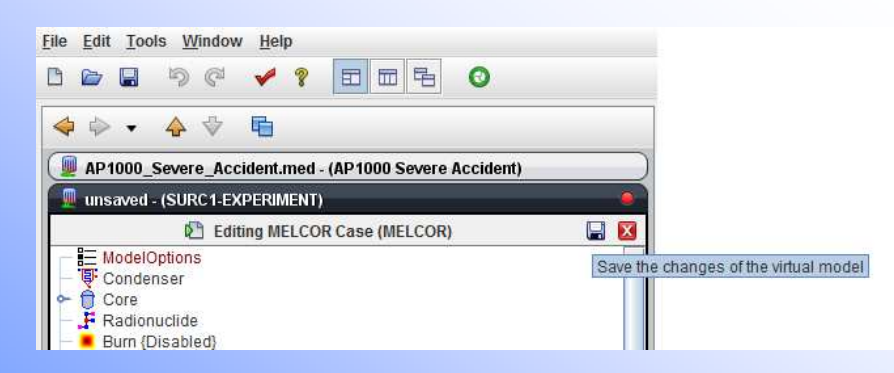

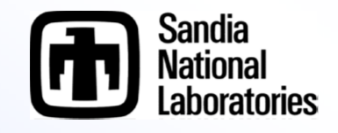

# **Configuration Tool**

#### • **General Use**

- **Lets SNAP know where the executables are located**
	- » **MELGEN/MELCOR**
	- » **APT Plot (Not necessary but useful for Post Processing)**
- **Initiates the Calculation Server** 
	- » **Calculation Server is where the calculations are performed**
	- » **By default your current machine is assumed to be the calculation server**
		- **Therefore if your machine is the one to perform the calculations you will not need to adjust this setting**

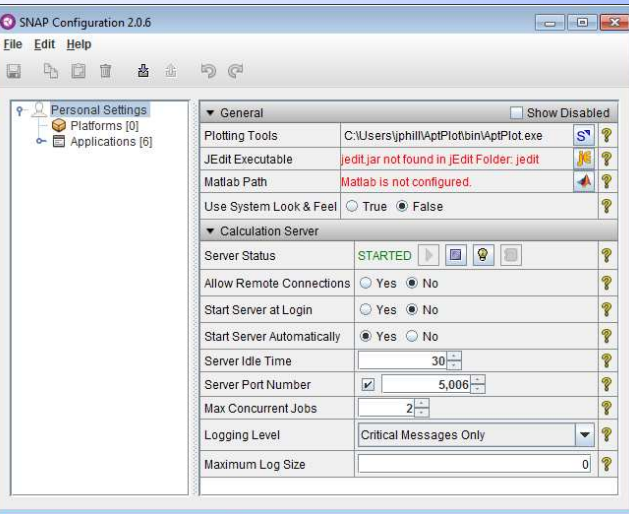

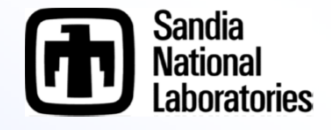

# **Configuration Tool Setup**

### • **Personal Setting**

- **APT Plot location can be specified**
	- » **As well as other tools if so desired**
- **Server Status** 
	- » **Click the play button, there are several other user actions that can start the Server.**

### • **Applications**

- **Right click Applications > New > MELGEN > location of MELGEN**
- **MELCOR (same as MELGEN)**
- **Specify the Server**
	- » **If your machine will perform the calculations no further work is necessary**

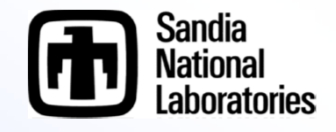

### **Job Status Tool**

#### • **Job Status Tool**

- **Keeps track of prior performed jobs**
- **Only displays the folder list and jobs when the Calculation Server has been started**

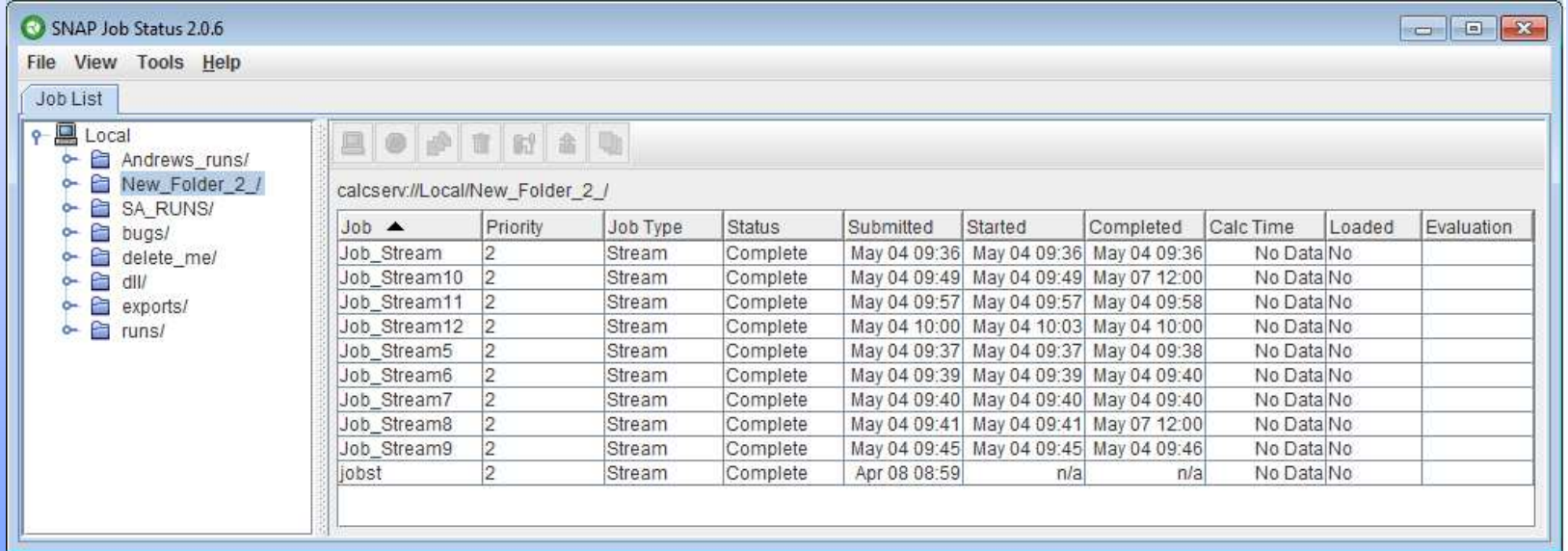

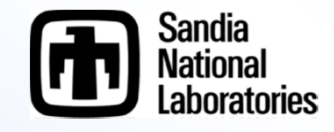

# **Job Status Tool Setup**

### • **User will need to create a working folder**

- **Right click Local > Mount Root Folder**
- **Specify the working folder**
- **Job Streams can be submitted to any mounted root folder**
	- **The files submitted and produced by MELGEN and MELCOR will be located in \Root Folder\Job Stream Name**

### • **From an existing Job**

- **Files associated with the run can be viewed with the Job Status Tool**
- **Data can be plotted with APT Plot from the Job Status Tool**
- **Jobs viewable from the Job Status Tool will be available for post processing with an Animation Model from the Model Editor**

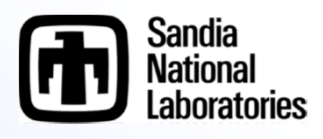

### **Importing a Standalone Job with the Job Status Tool**

- » **The Job must reside in a folder within the working directory of a mounted Root Folder**
- » **Navigate down to the folder where the Job files reside**
- » **Right click the folder>Import Completed Job**
- » **Select the applicable application**
- » **Click Next then input a Job Name if desired**
- » **Click Next then select the location of all desired files**

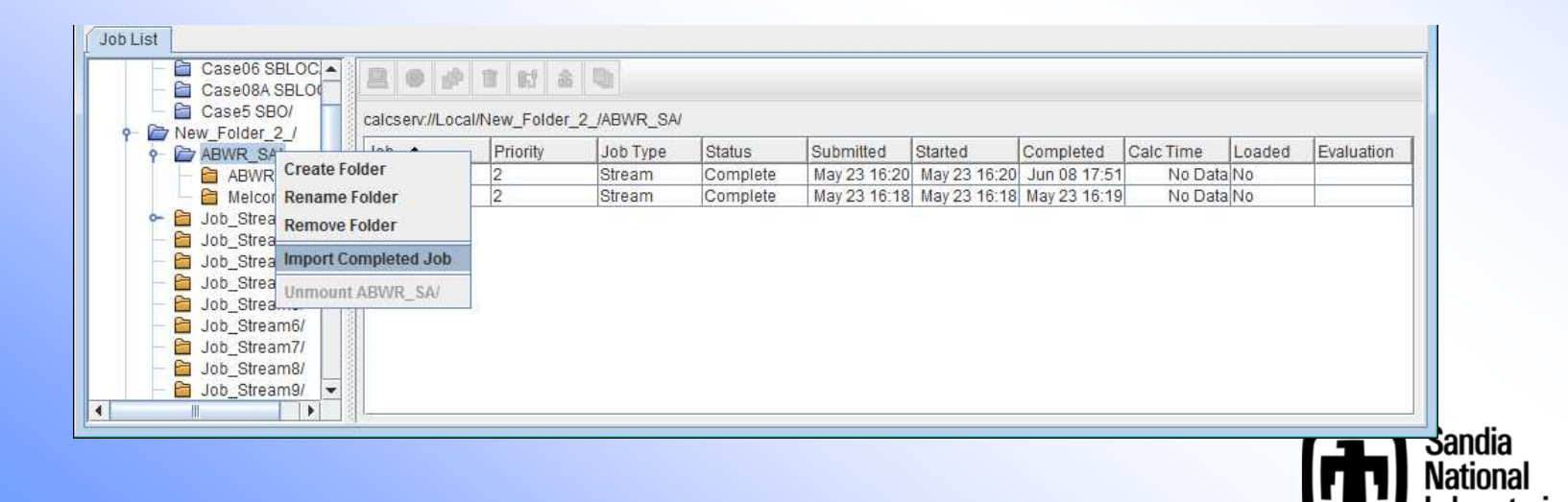

# **Creating a Job Stream**

### • **Job Stream**

- **Created within the Model Editor**
- **Performs MELGEN and/or MELCOR runs**
	- » **Can be either or both**
- **Submits the input files to the MELGEN/MELCOR executables and specifies the folder where the results will be placed**
- **Produces a new Job within the Job Status Tool**
- **Can specify the post processing tool to generate a set of plots**
- **Has several default Job Streams which can be selected to simplify the setup process**

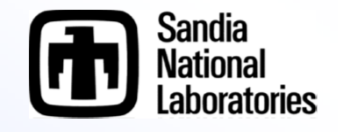

# **Setting Up a Job Stream**

- **Checklist before setting up a Job Stream**
	- **MELGEN/MELCOR executables setup in the Configuration Tool**
	- **Calculation Server started**
	- **Root Folder present in the Job Status Tool where the resulting files will be located**
- **Set-up**
	- **In the Navigator right click Job Streams>New**
	- **Select Basic Stream**
	- **Select calculation type (Two-Step)**
	- **A new View will be created containing an information flow diagram**
		- » **The MELGEN input and MELCOR input will be present**
		- » **A MELGEN and MELCOR executable will be selected from the Configuration Tool automatically**

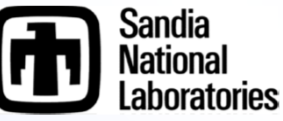

# **Job Stream**

- **Independent files can be specified in the Job Stream**
	- **Restart Files, ASCII Input Files, etc.**

### • **Sensitivity cases can be performed**

- **If a Numeric has been included in the model it can be used to perform various like calculation where the Numeric value is varied**
	- » **Create a new numeric by expanding Numeric tree and right clicking desired Numeric type**
	- » **Create a Numeric Job Stream and edit the Parametric Properties**
	- » **Edit the Parametric Tasks**

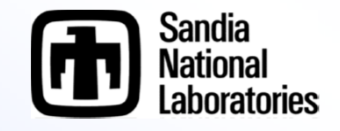

### **Example: Continuation of Import Example with Job Stream Creation**

• **Performed during the workshop**

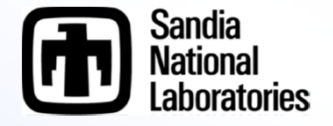

## **Post Processing with SNAP**

- **Animation Model is a separate model from the MELCOR model**
	- **File>New select Animation model**

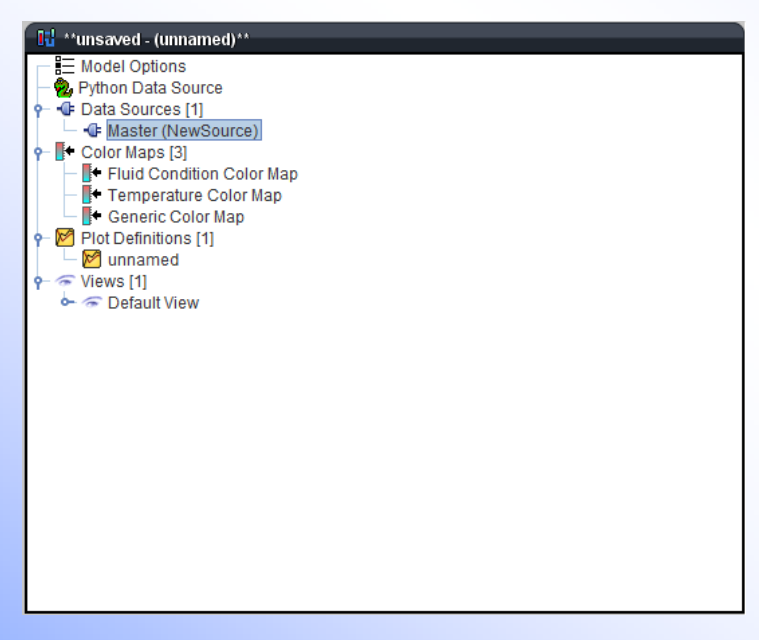

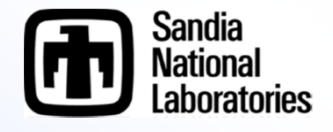

# **Creating a Basic Animation Model**

### • **Attaching a plotfile**

- **Two Steps**
	- » **Click on Master in the Data Source Tree in the Navigator and set the Source Run URL in the Properties to a completed Job**
	- » **Click the Data Connector Icon**

### • **Create a Color Map**

- **Three steps**
	- » **Right Click Color Maps in the Navigator>New**
	- » **Right Click the new Generic Color Map>Add To View**
	- » **Adjust some Properties**
		- **Set Color Map Type to Generic**
		- **Specify Dynamic as True**
		- **Set Channel Name Pattern to MELCOR "CVH-P\_%V"**
			- **Review the MELCOR User's Guide to see all the available plot channels**
			- **%V is a place holder for the components Control Volume number (see notes for a detailed description on its use)**

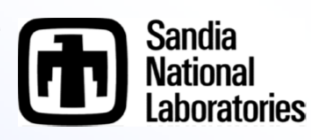

### **Creating a Basic Animation Element**

### • **Creating a Polygon**

- **Select Polygon from the Annotation section of the View Port Toolbar (review earlier slides if you can't remember what the Toolbar looks like)**
- **Start clicking in the View port and the drawing logic will become clear (left click to set a point, right click to remove the last point)**
- **If you click on top of an old point it will close the polygon and the instance will be complete.**

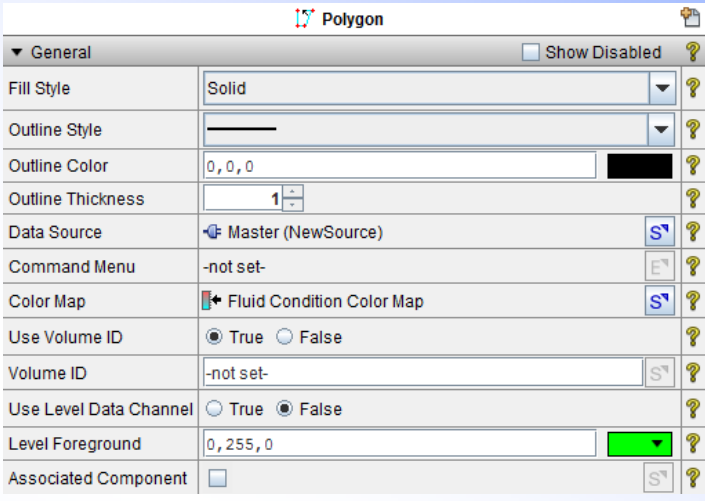

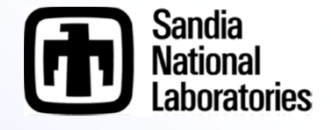

### **CVH-FL Example Problem: Drawing the Wetwell**

### • **Set the following**

- **Color Maps**
- **Enable Use Level Data / set the Liquid Level Data Channel**
- **Specify Volume IDs**
- **Max and Min Levels**

#### – **Adjust the Upper Phase Mode to One Phase**

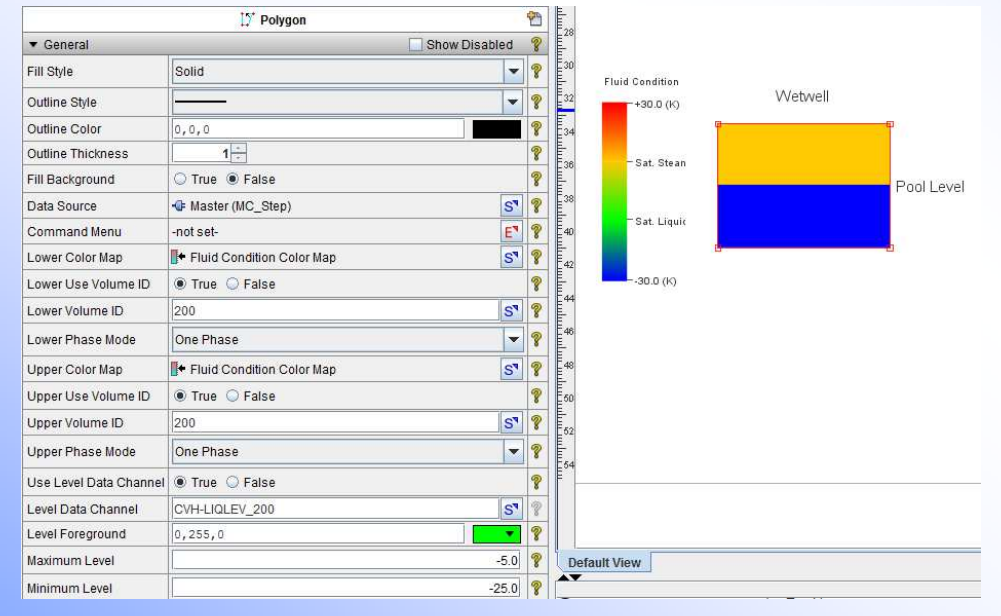

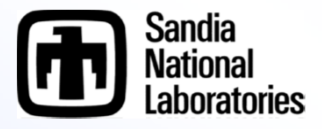